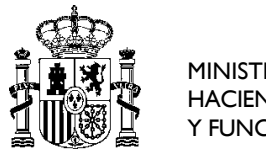

OFICINA DE INFORMÁTICA PRESUPUESTARIA

## **Guía para la solicitud de acceso a los sistemas de la Administración Presupuestaria**

20/01/2021

En esta guía se detallan tres procesos necesarios para acceder a los sistemas de la Administración Presupuestaria como usuario externo a la misma. Con el primero se produce el registro como usuario externo, necesario la primera vez que se accede a alguno de los sistemas; con el segundo se solicitan permisos de acceso a un sistema concreto; por último, en el tercero se describe cómo acceder a los sistemas. Además, se incluye un anexo con la respuesta a las preguntas más habituales sobre estos procesos.

### **Proceso 1: Registro como usuario externo**

- 1. Acceso a la Oficina Virtual de la Administración Presupuestaria[:](https://www.oficinavirtual.pap.hacienda.gob.es/) [https://www.oficinavirtual.pap.hacienda.gob.es](https://www.oficinavirtual.pap.hacienda.gob.es/)
- **GOBIERNO MINISTERIO DE HACIENDA DE ESPAÑA** SECRETARÍA DE ESTADO DE PRESUPUESTOS Y GASTOS Mapa Contactos **Utilidades Foros** Versión imprimible Principal Inicio Sistemas de Información 를 Contabilidad Pública Local Acceso a los Sistemas de Información Solicitud de acceso a los sistemas Catálogo de sistemas de información Catálogo de Servicios Web a el acceso al catálogo de sistemas de Formatos de intercambio Jlicitud de acceso a cualquiera de los s
- 2. INICIO  $\rightarrow$  Sistemas de Información  $\rightarrow$  Solicitud de acceso a los sistemas

3. Formulario de solicitud de accesos a los Sistemas de Información de la Administración Presupuestaria:

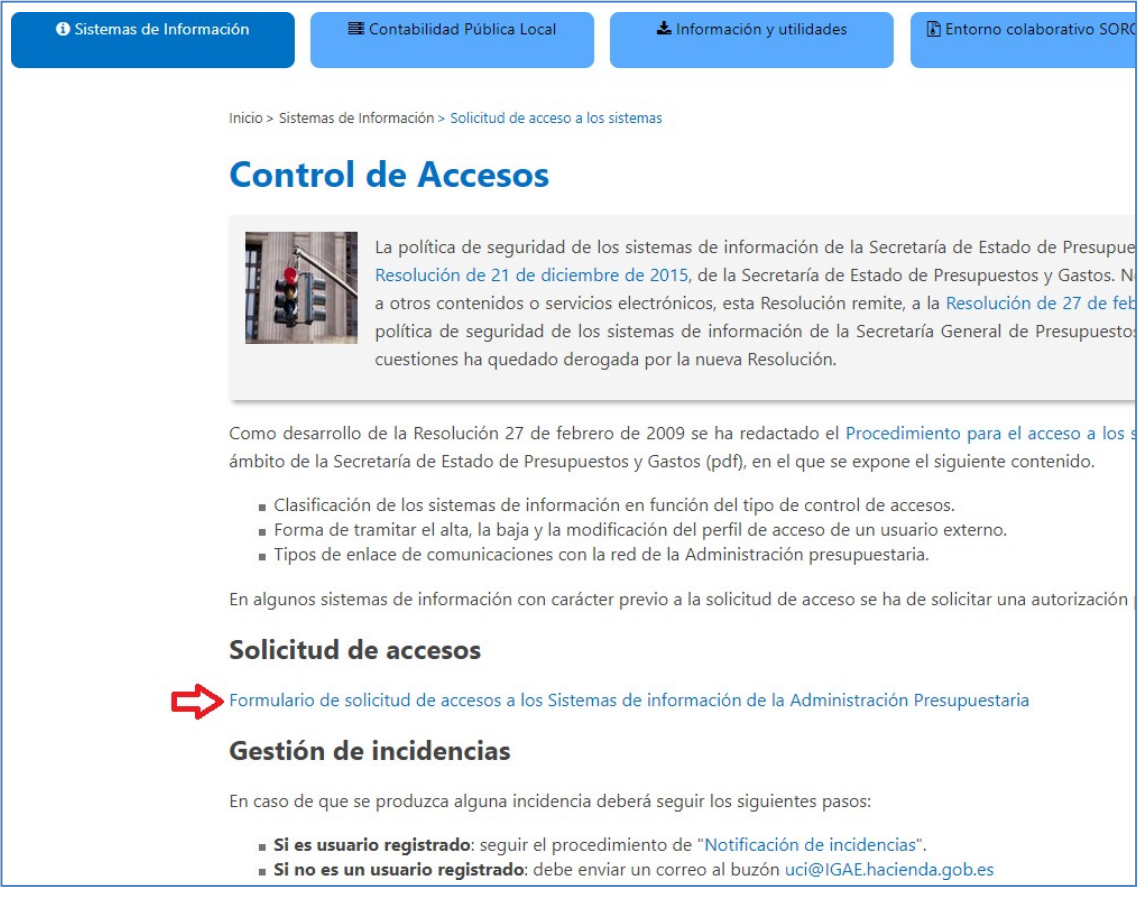

4. Acceso con certificado electrónico:

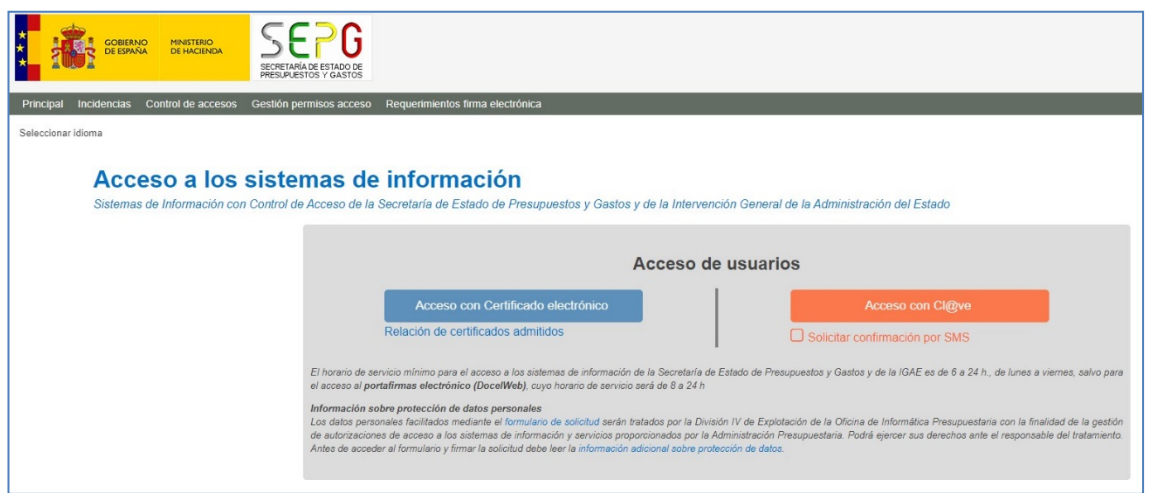

- **IGAE SEXP** GOBIERNO MINISTERIO<br>DE HACIENDA Nombre<sup>®</sup> NIF Apellido 1 Apellido 2 Dirección Postal \* Cargo\* Teléfono Unidad Dirección e-mail \* Buscar Código DIR Nombre y Apellidos Cargo Teléfono Dirección E-mail
- 5. Rellenar los datos de usuario, responsable y DIR3 (pantalla siguiente).

6. Pulsar Continuar para aceptar el tratamiento de datos personales.

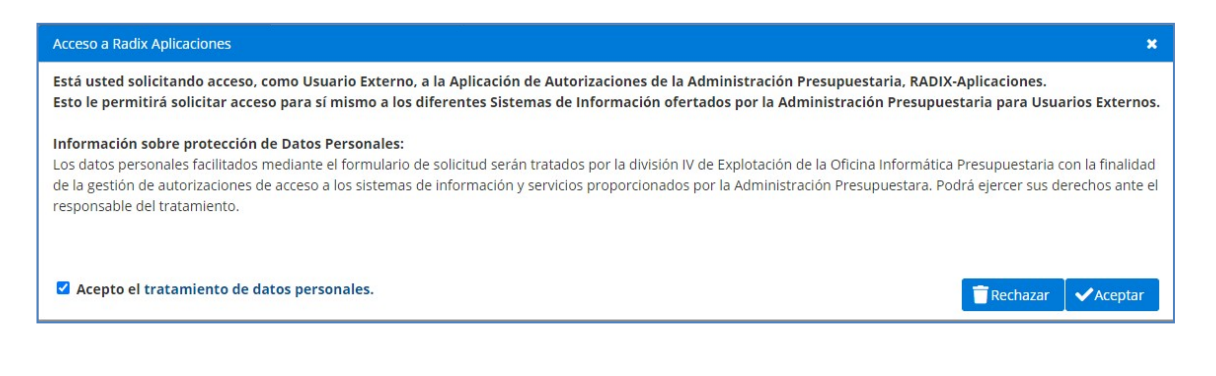

- 7. Pinchar en
- 8. Buscar el código DIR3 de su organización. Si se conoce se indica directamente y en caso contrario se **Busca** a través del texto de la denominación de la organización.

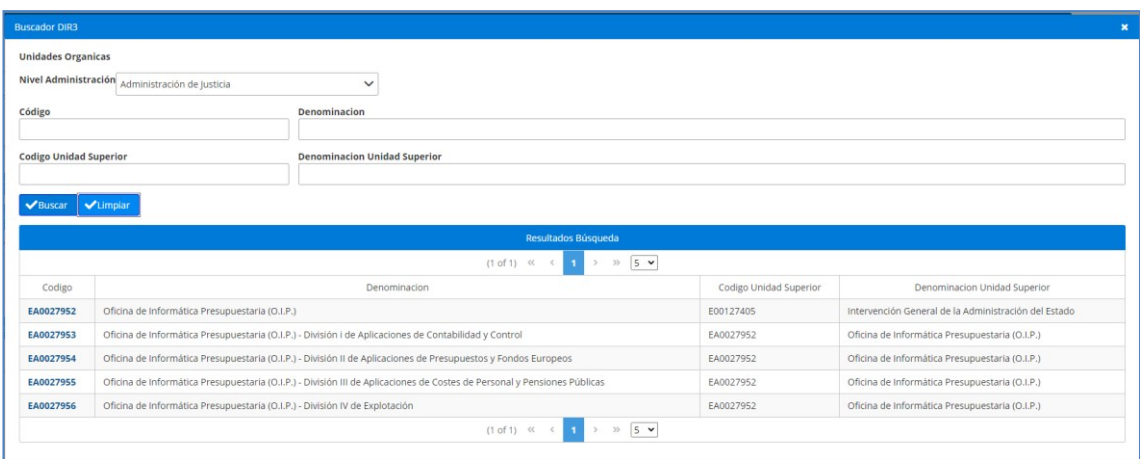

#### **9.** Pinchar en botón **Continuar**

10. **Verificar código recibido por email** en la dirección de correo indicada en datos personales.

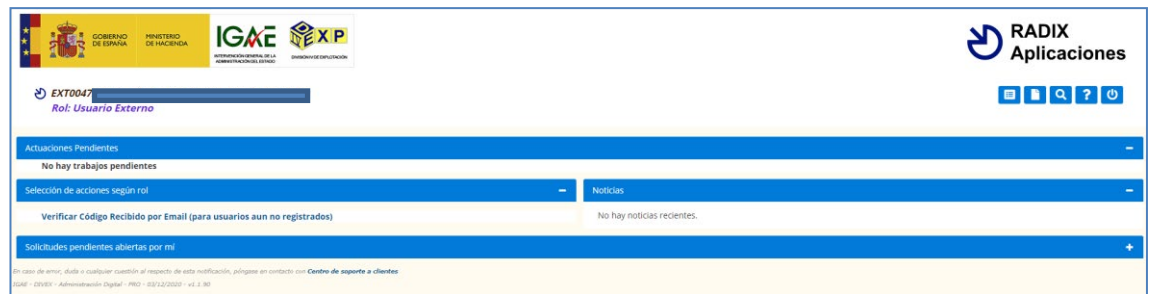

11. Acceder a nuestro correo electrónico, ver código remitido e incorporarlo en la siguiente pantalla:

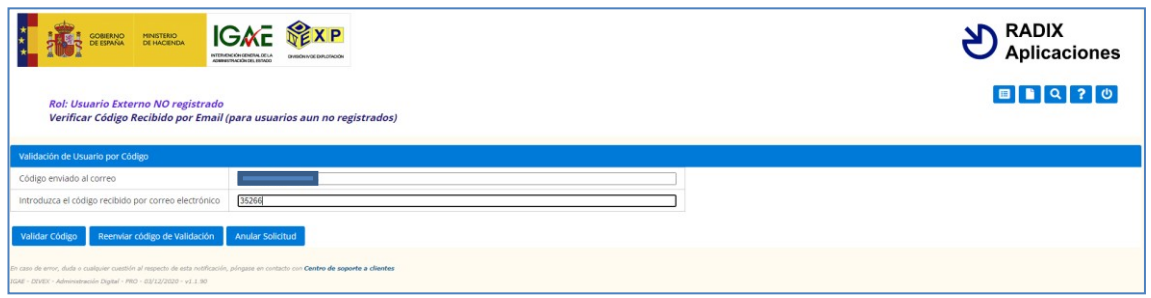

12. Una vez validado el código, ya hemos **completado** el proceso de registro y tenemos un usuario válido, con capacidad para acceder a los sistemas. En el siguiente proceso, se explica cómo solicitar acceso al sistema de información deseado.

# **PROCESO 2: Solicitud de acceso a un Sistema de Información**

Una vez que se ha completado el registro como usuario externo (Proceso 1), podemos solicitar el acceso a uno o varios Sistemas de Información.

- 1. Después de seguir las instrucciones del Proceso 1, nos encontraremos en la aplicación RADIX, viendo la pantalla siguiente. Si este no es el caso, podemos seguir los pasos 1 a 4 del Proceso 1 para acceder a RADIX.
- 2. Seleccionamos "Acceso a Sistemas de Información"

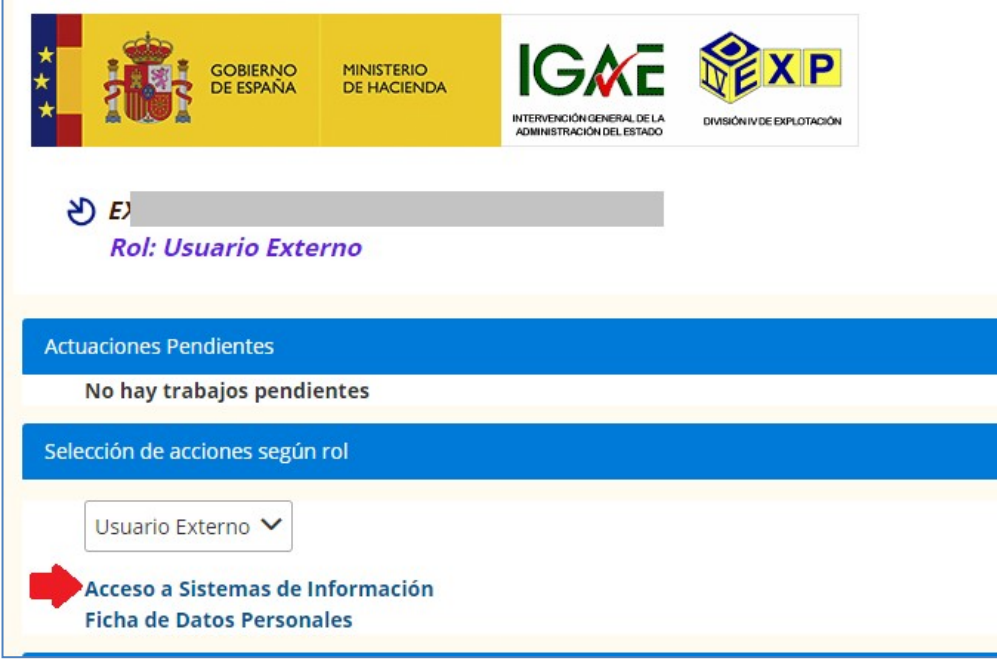

3. Seleccionamos la acción "Alta Acceso"

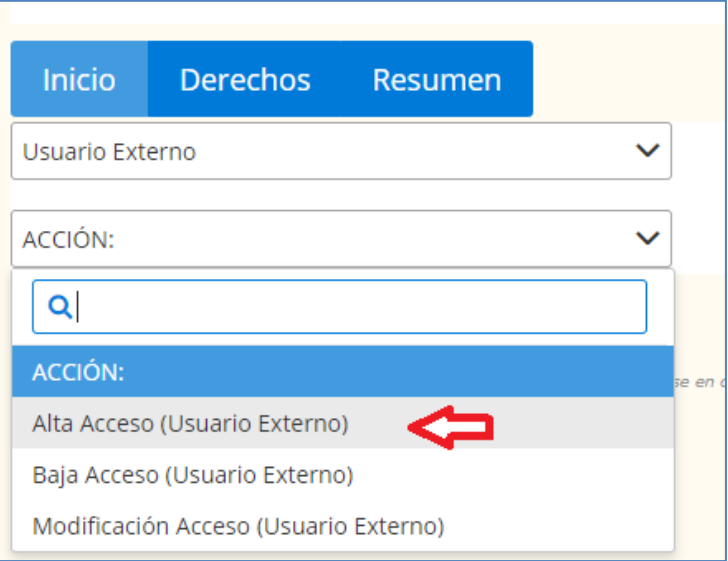

- 4. Seleccionamos la aplicación o Sistema de Información deseado. En nuestro caso **Publicaciones web DGCPyPP**
- 5. Para ello En el **buscador** se incluirá el nombre del sistema que se indica: **Publicaciones web DGCPyPP**
- 6. En la venta de "**Sistemas disponibles**" se mostrará, todas las **aplicaciones** disponibles
- 7. A continuación, se seleccionará la **Publicaciones web DGCPyPP**.
- 8. A continuación, se pulsará sobre el botón "**agregar**" y se mostrará en la ventana de "Sistemas disponibles", pulsando a continuación sobre el botón "**Continuar**".

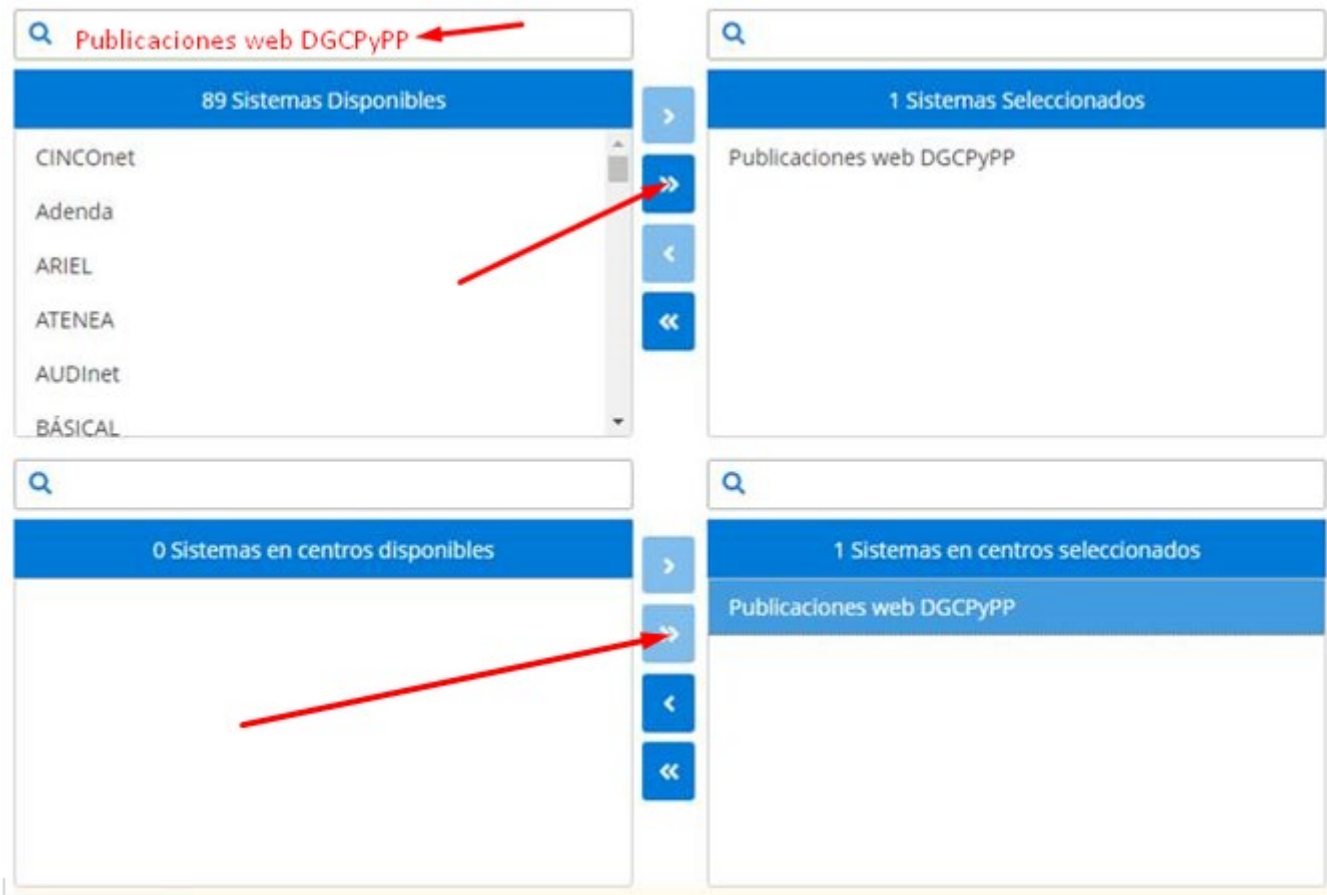

9. Después de pulsar el botón **Continuar, aparecerá una pantalla con** el perfil del entorno de trabajo en el que deberá de estar activada dentro del entorno la opción **PRO**. A continuación, se pulsará de nuevo el botón **Continuar**.

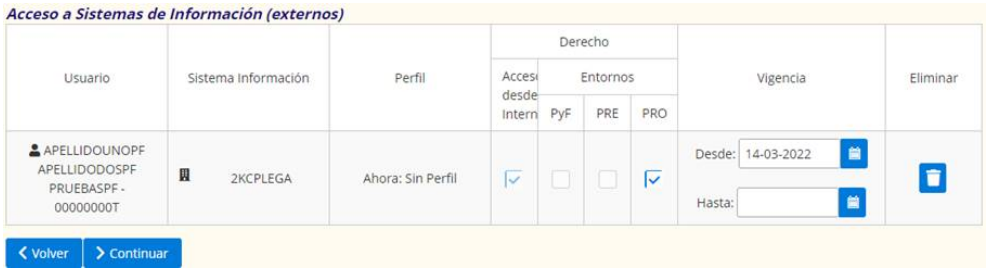

10. Después de pulsar el botón **Continuar,** indicamos la **justificación** de la petición y finalizamos la solicitud con el botón "**Conforme**".

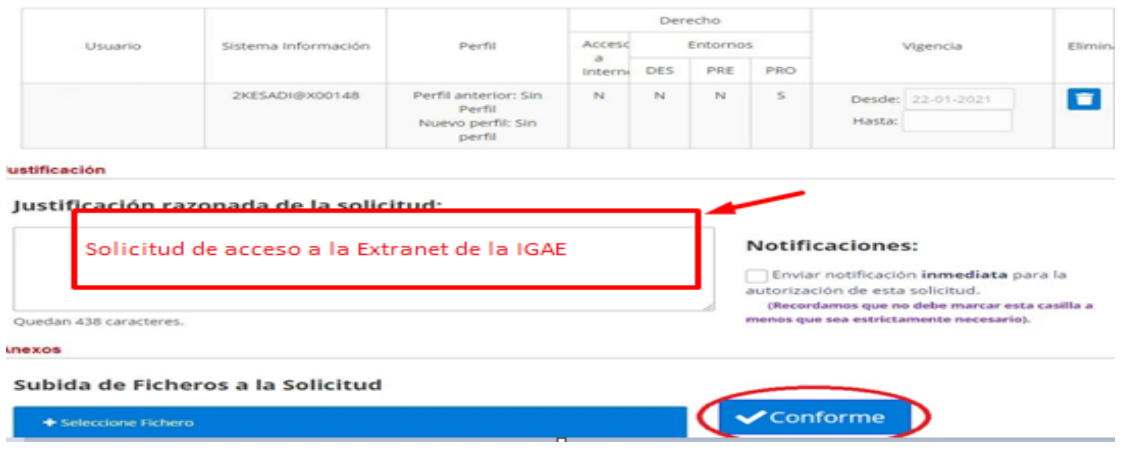

11. Por último, se mostrará una pantalla indicando que la solicitud se ha generado correctamente.

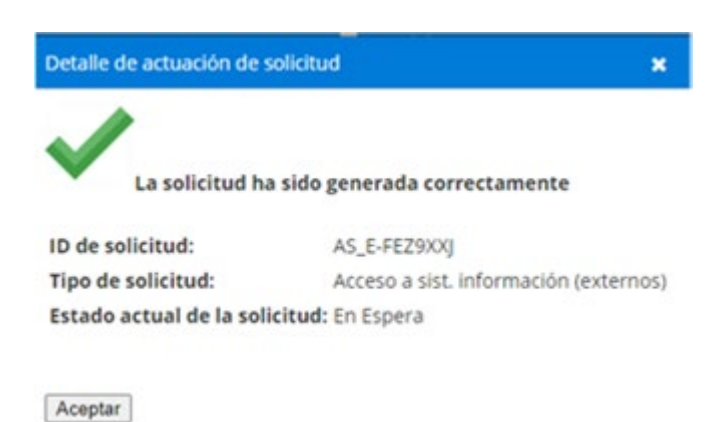

12. La petición deberá ser aprobada por la persona responsable de autorizar los accesos, y posteriormente el administrador del sistema deberá darle permisos en el sistema para que pueda acceder. Recibirá una conformación en su correo electrónico de la realización de estos pasos, y una vez que se completen, podrá acceder al sistema como se muestra en el proceso siguiente.

### **PROCESO 3: Acceso a los Sistemas de Información**

- 1. Acceso al Portal de la Administración Presupuestaria: [https://www.pap.hacienda.gob.es/](https://www.oficinavirtual.pap.hacienda.gob.es/)
- 2. Una vez situado en la página principal, seleccionar la opción "**Identificarse**", disponible en el menú superior

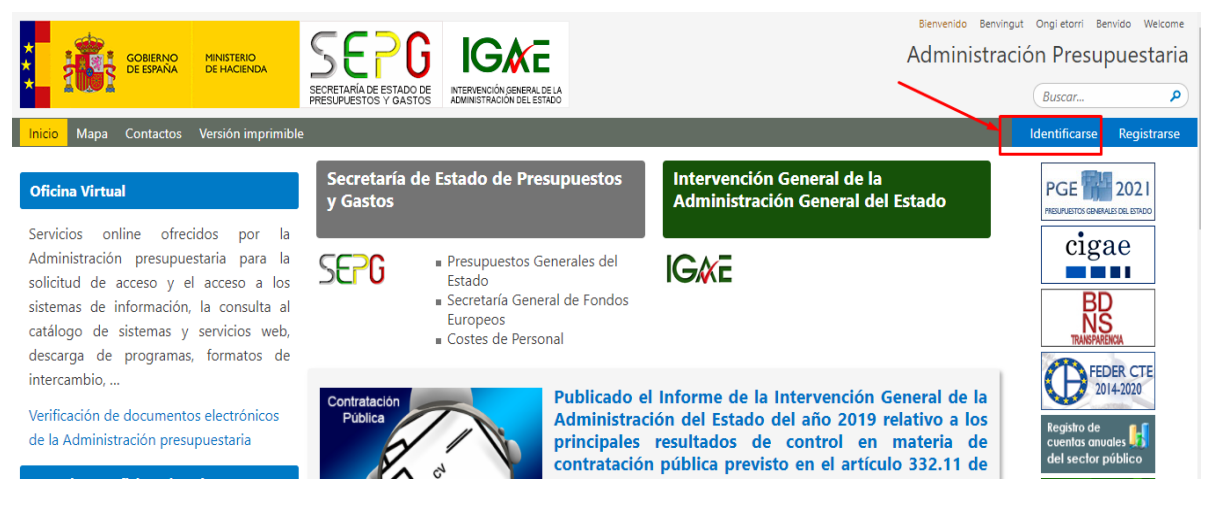

3. Acceso con certificado electrónico o con Cl@ve:

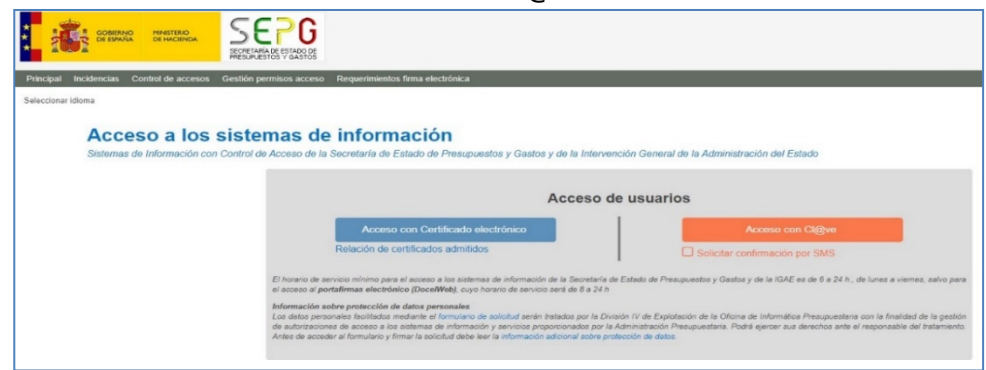

4. En el escritorio de aplicaciones que aparece a continuación, seleccionar el icono **Publicaciones Web DGCPyPP.**

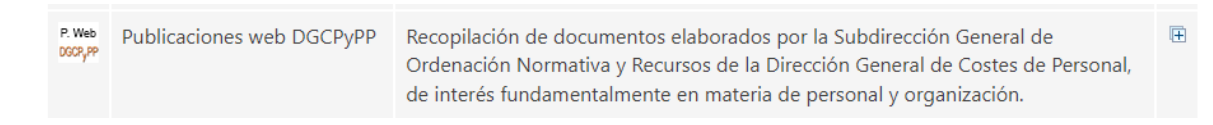

5. Accediendo finalmente al sito de las publicaciones.

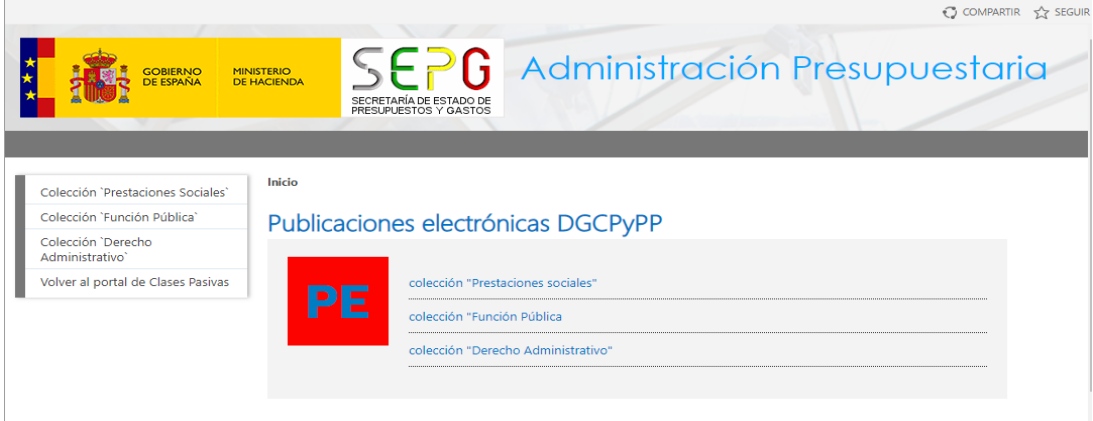

### **Anexo. Preguntas frecuentes**

#### **1. No tengo certificado digital, ¿cómo puedo registrarme y acceder?**

Los sistemas de la Administración Presupuestaria requieren un certificado digital proporcionado por [una entidad cualificada, p](https://sedeaplicaciones.minetur.gob.es/Prestadores/)ara garantizar la identidad de los usuarios externos. Puede usar el DNIe o solicitar un [certificado FNMT de Persona Física, q](https://www.cert.fnmt.es/certificados)ue se emite sin coste a cualquier ciudadano.

#### **2. ¿Por qué no recibo el código de confirmación en mi correo electrónico?**

Probablemente haya algún error en la dirección de correo electrónico que ha indicado en el formulario. Puede acceder al sistema y revisar la dirección de correo para enviar de nuevo el código.

#### **3. ¿Por qué no aparece mi centro u organización al solicitar un sistema de información?**

Si su centro ya es usuario del sistema de información, pruebe a buscar denominaciones similares o alteraciones del nombre (siglas, acrónimos, …), o nombres anteriores, ya que los cambios de nombre de las organizaciones pueden tardar en verse reflejados. Si el centro no es usuario del sistema, hay que solicitar la adhesión al responsable del sistema [\(ver catálogo\)](https://www.oficinavirtual.pap.hacienda.gob.es/sitios/oficinavirtual/es-ES/CatalogoSistemasInformacion/Paginas/CatalogoSistemas.aspx).

#### **4. ¿Por qué no recibo confirmación de misolicitud?**

La solicitud debe ser autorizada por el responsable del sistema, y posteriormente el administrador debe darle de alta en la aplicación. Este proceso puede demorarse. En los sistemas administrados por los propios centros u organizaciones, tanto el responsable como el administrador serán personas **de su organización** que revisarán y procesarán su solicitud.

#### **5. ¿Por qué no puedo acceder al escritorio?**

Si ha completado el proceso de registro (Proceso 1 de esta guía) y el de solicitud (Proceso 2), debe esperar a recibir confirmación de la finalización del proceso en su correo electrónico. Esta confirmación se produce cuando el responsable del sistema le autoriza para acceder al mismo, y una vez que el administrador haya procedido al alta de su usuario en la aplicación.

#### **6. Accedo al escritorio, pero al entrar en la aplicación aparece un error.**

Probablemente el administrador de su centro no ha procedido al alta en la aplicación. Puede contactar con el administrador de su centro e informarle de este problema.

#### **7. Accedo a la aplicación, pero no veo ninguna opción de menú.**

Probablemente el administrador no ha configurado correctamente los permisos de su usuario. Puede contactar con el administrador de su centro e informarle de este problema.

Si después de revisar estas cuestiones no ve resuelto su problema, puede contactar con la Unidad de Comunicación de Incidencias: [uci@igae.hacienda.gob.es](mailto:uci@igae.hacienda.gob.es)